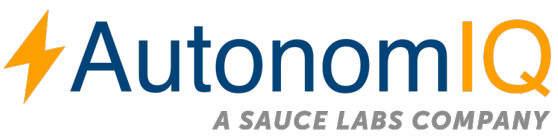

# **Recorder User guide**

#### **Prerequisite for using AIQ recorder**

- User should install the AIQ recorder extension from the Chrome web store
- AIQ Recorder can be launched only in Chrome browser.
- Since it is an extension, recorder cannot be launched in Incognito mode.
- User is advised to use the latest chrome and recorder versions.
- While reordering the test scenarios user need to
	- o wait for the page to load completely
	- o make sure the actions are done in a slow and steady manner
	- o click completely

#### **Install AIQ recorder extension**

1. Click on the link below and search "AutonomIQ"

<https://chrome.google.com/webstore/category/extensions>

#### 2. Add the AIQ recorder extension to the chrome

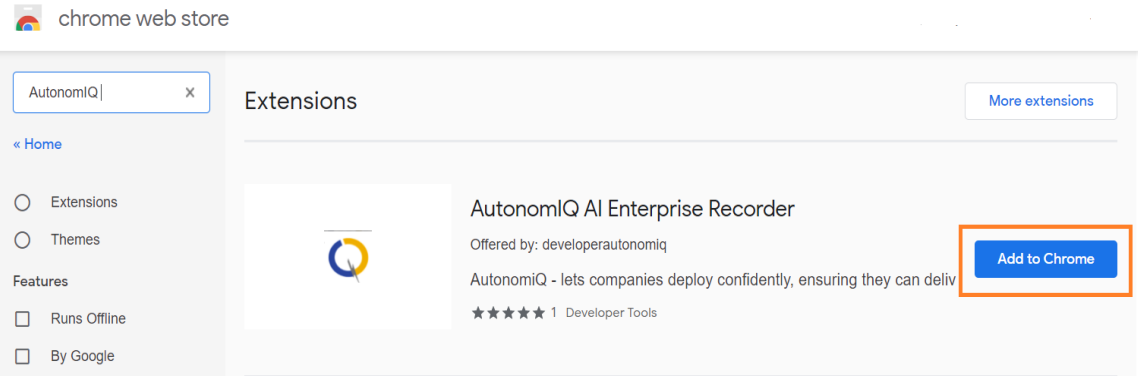

#### **Launch Recorder**

1. Install the AIQ recorder extension

2. Click on the video icon seen inside the project

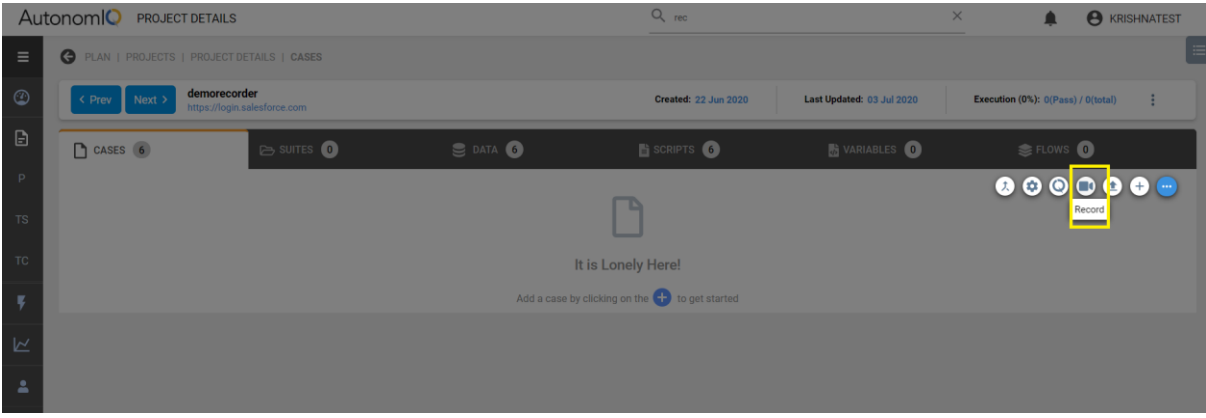

#### 3. Recorder window appears on the screen

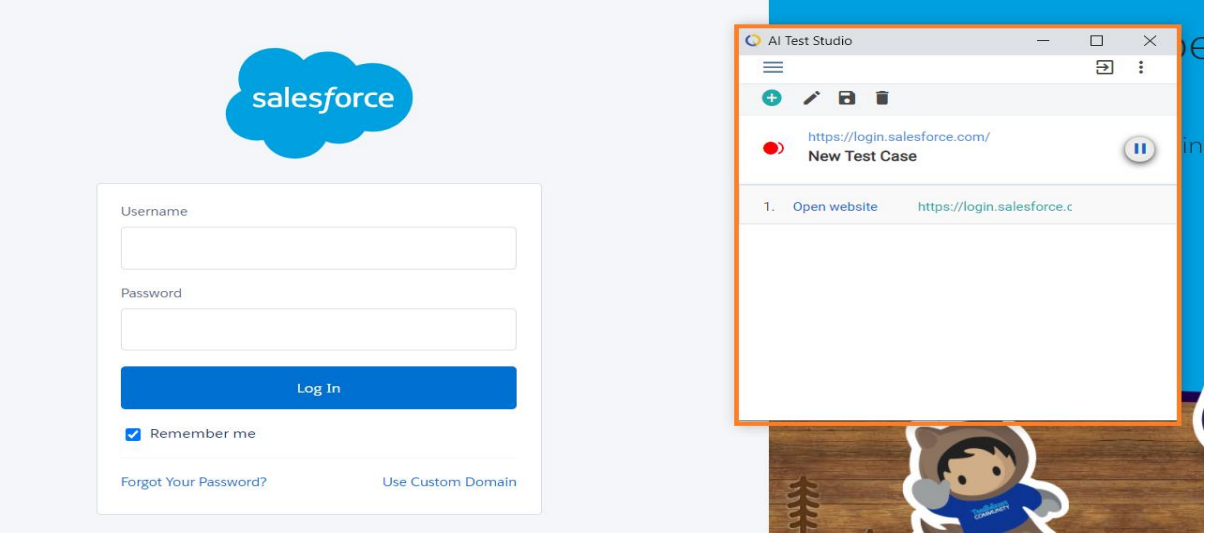

## **Recorder actions**

#### **Enter**

As the user enter the values inside the textbox, AIQ recorder will automatically captures the elements and the values entered.

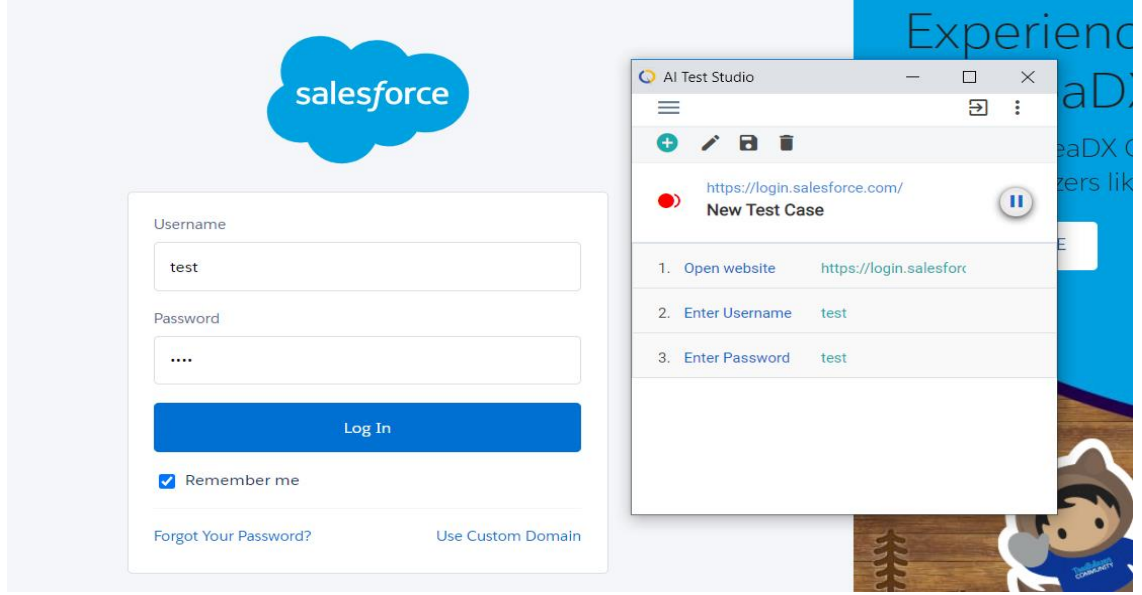

#### **Click**

As the user click on the elements, the intended label gets automatically recorded

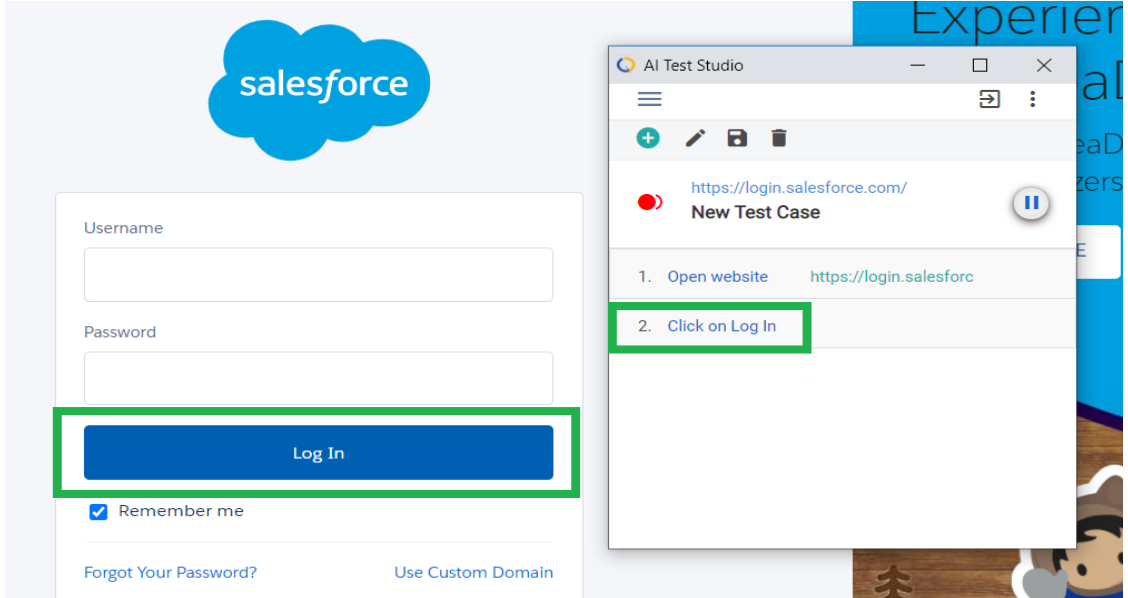

#### **Verify**

To verify an element, user needs to right click on the intended element and navigate to the "verify text" portion as seen in the below screenshot.

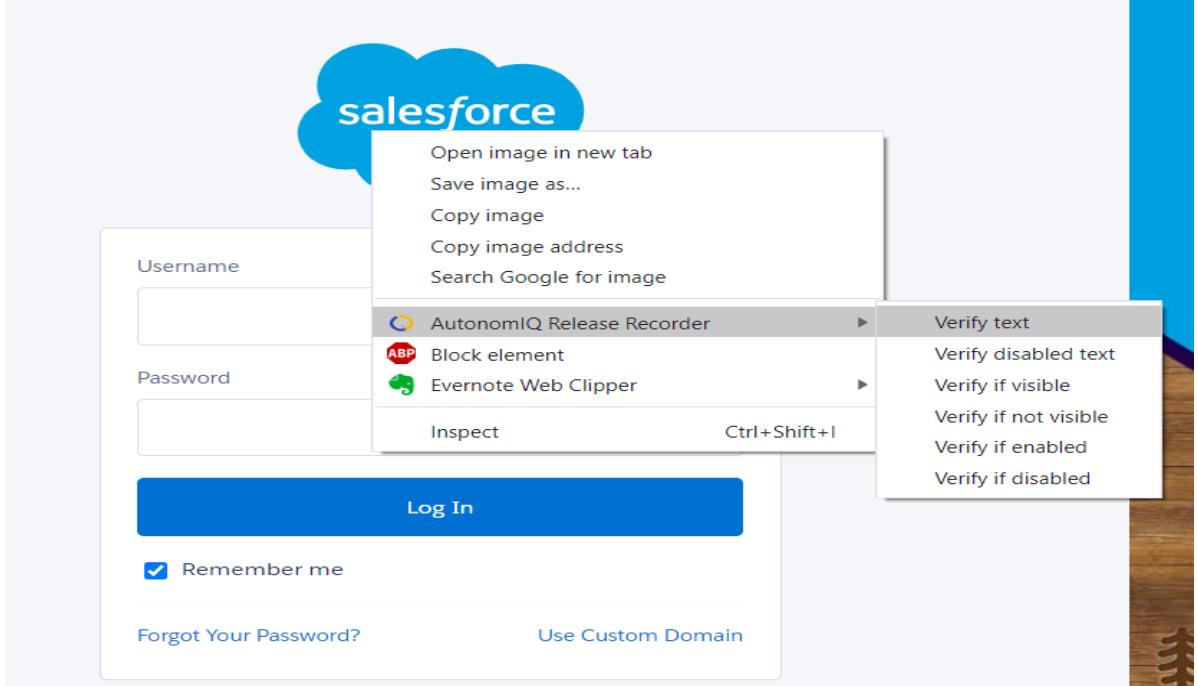

After user click on "verify text", AIQ recorder will capture the label for verification

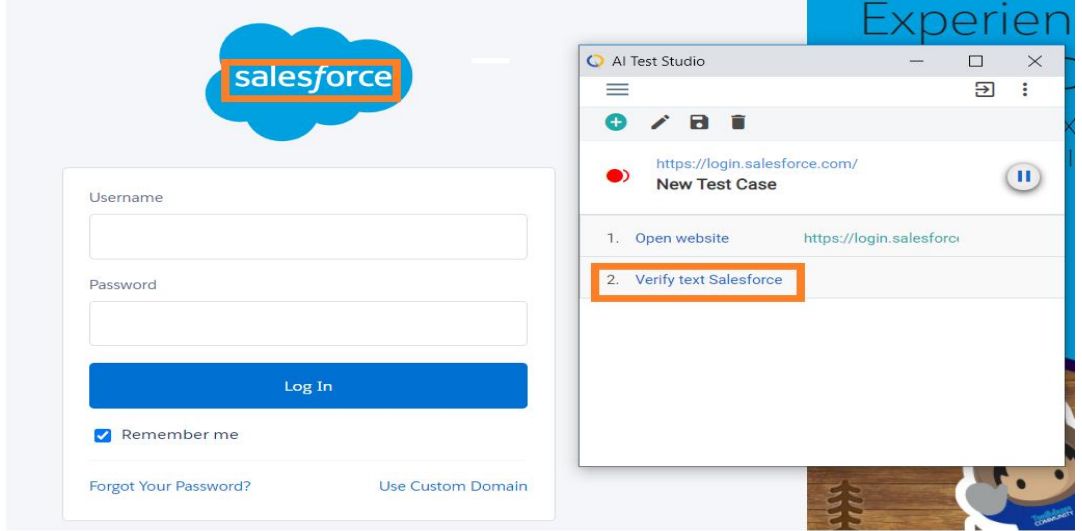

#### **Hover**

Hover can be invoked from the AIQ recorder window by clicking on the three vertical dots on the right top and clicking on Record Hover.

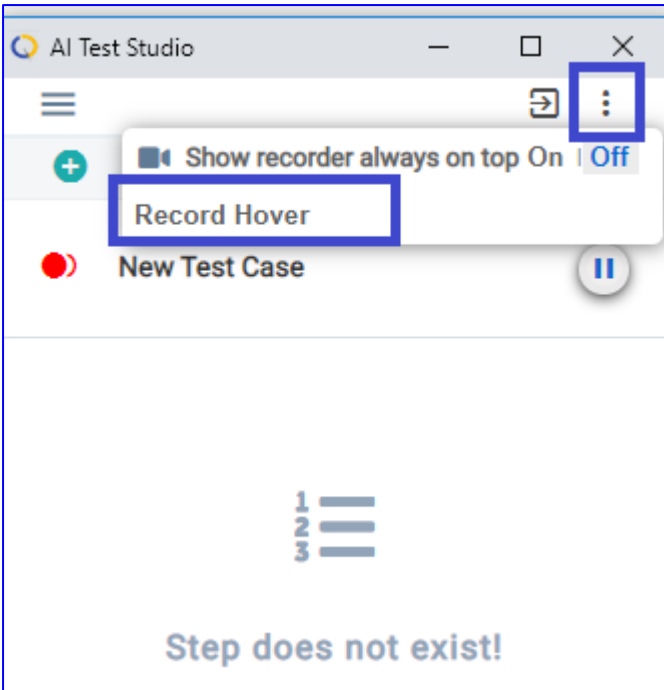

Now the user can click on the desired link on the website where the hover needs to happen.

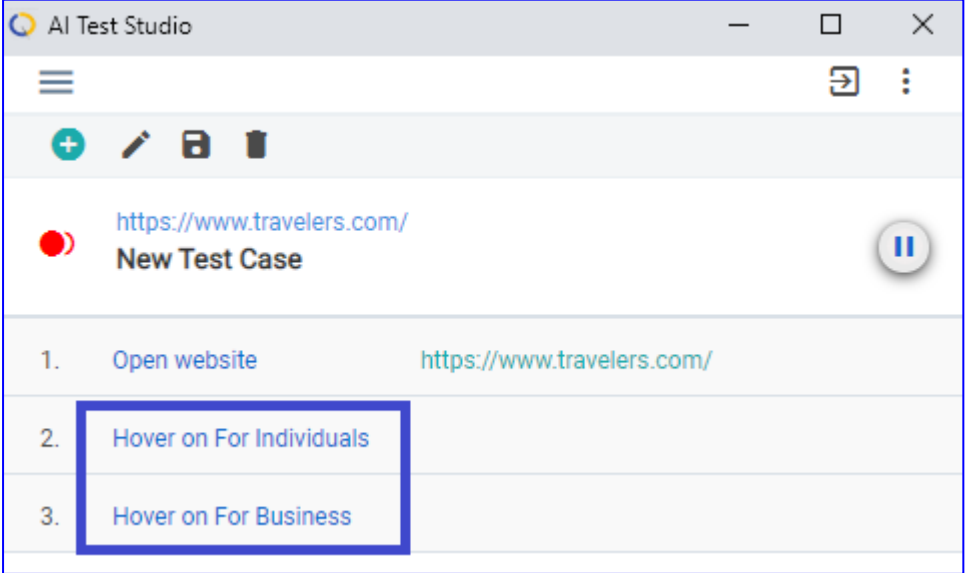

Only one hover event for an element can be recorded at a time. After that the user will have to again click on the Record Hover button for subsequent hover events. Also, as of now nested hover is not supported.

#### **Upload & Download**

Recorder supports Upload & Download of file. Upload functionality is fully implemented, and the user can click on the link for upload and select the file. The upload step in added in the test case for auto generation. The uploaded file is also added to the data tab and associated with the test case automatically.

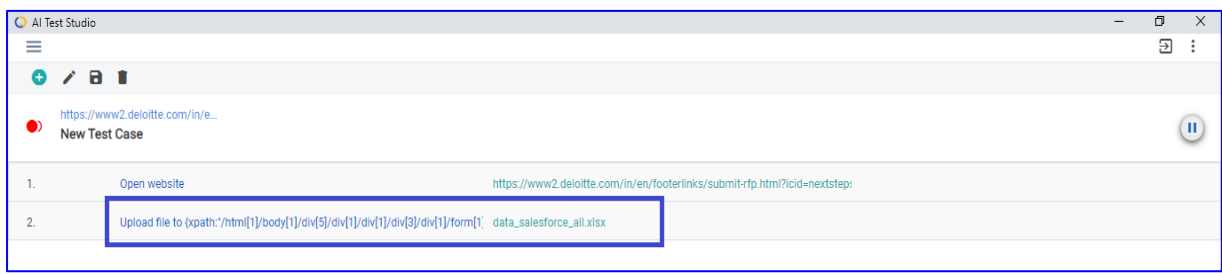

The Download feature is not fully implemented, and the user will have to manually type in the download NLP command into AIQ recorder.

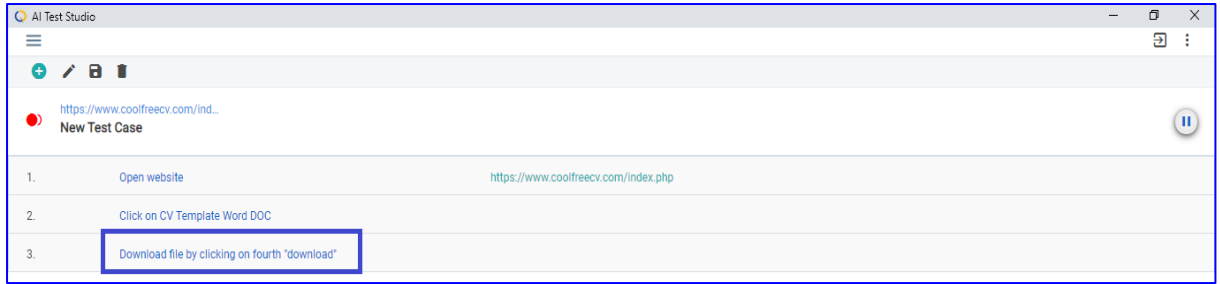

The file is downloaded during auto-generation and available for download against the test step.

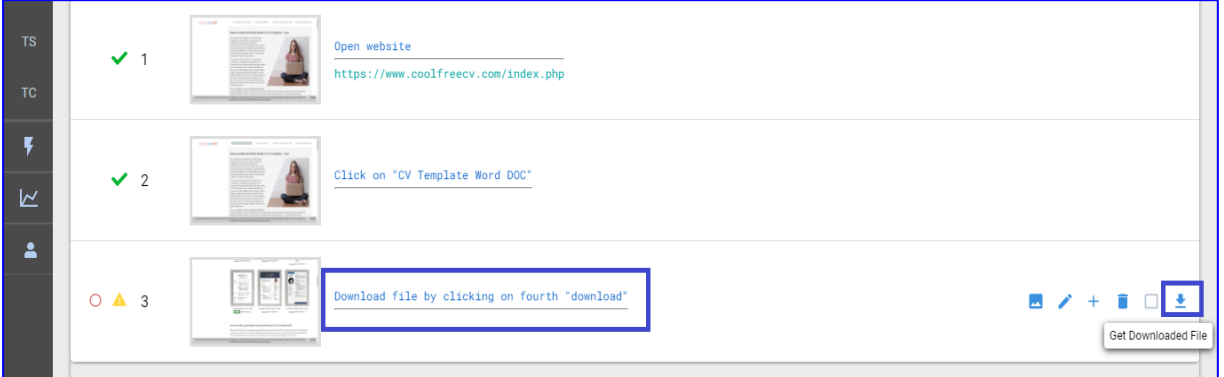

#### **Auto-Complete**

This feature available on the Step Editor page UI. While adding a manual NLP step on the AIQ recorder window, the application displays all the NLP commands possible with string input by the user as a drop down. The user can then select the desired command instead of having to type it manually.

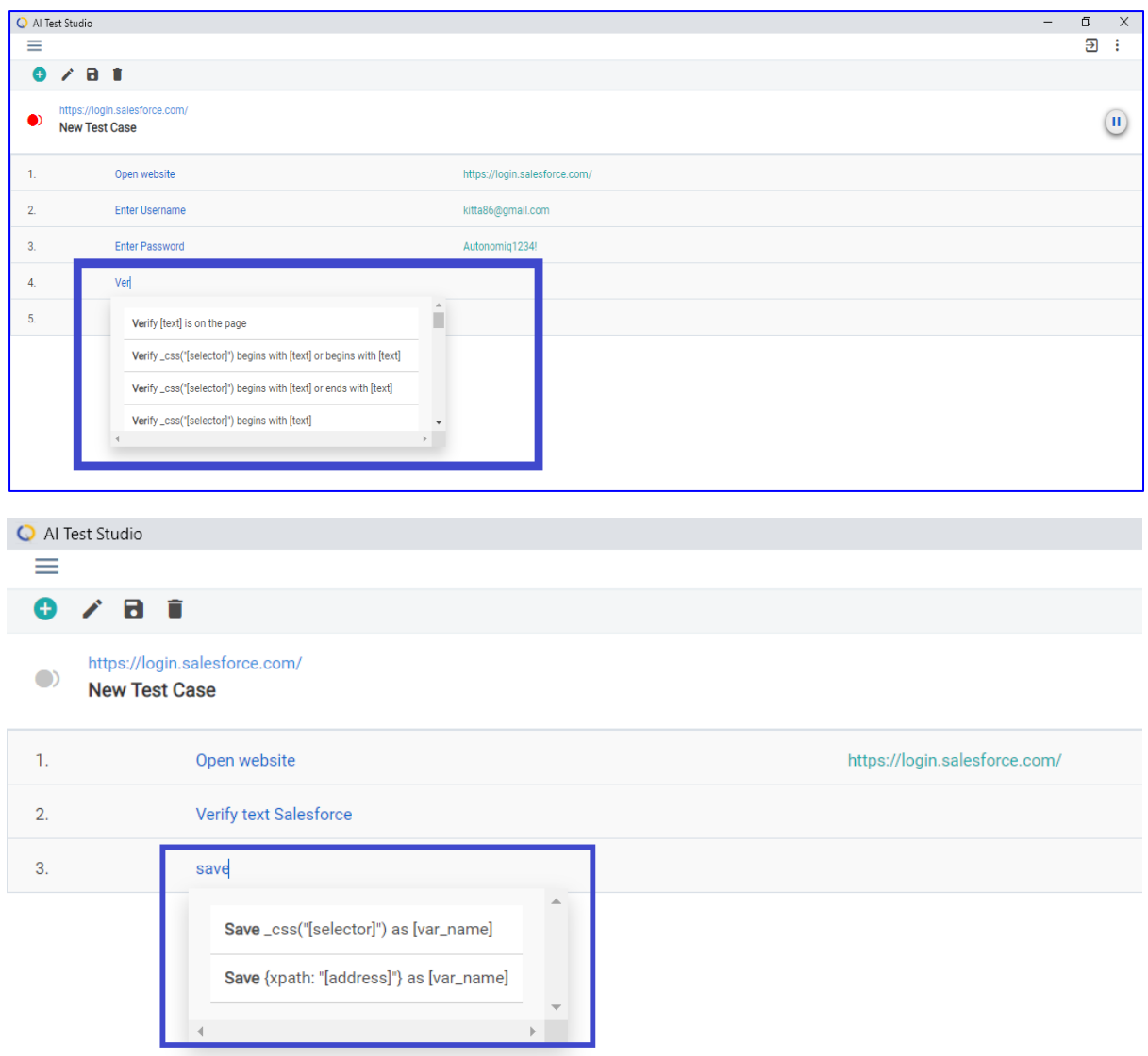

NLP commands for blocks and flows are yet to added to auto-complete list and will be available in upcoming releases.

### **Add/delete steps from recorder UI**

User has the option to add/delete steps from AIQ recorder

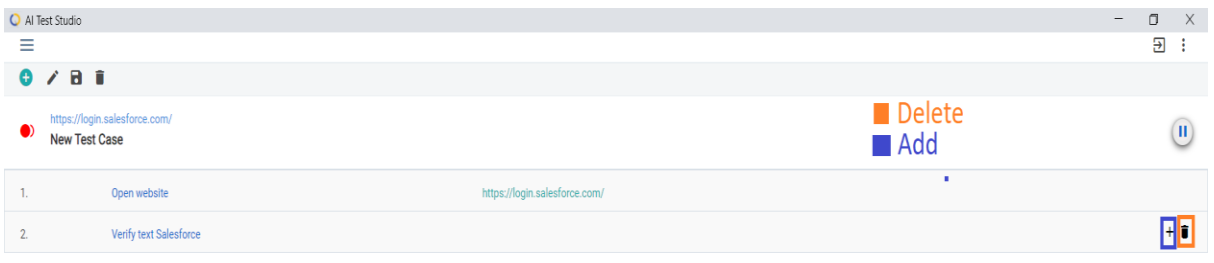

#### **Pause recording the test steps**

User has the option to pause the recording by clicking on the pause button

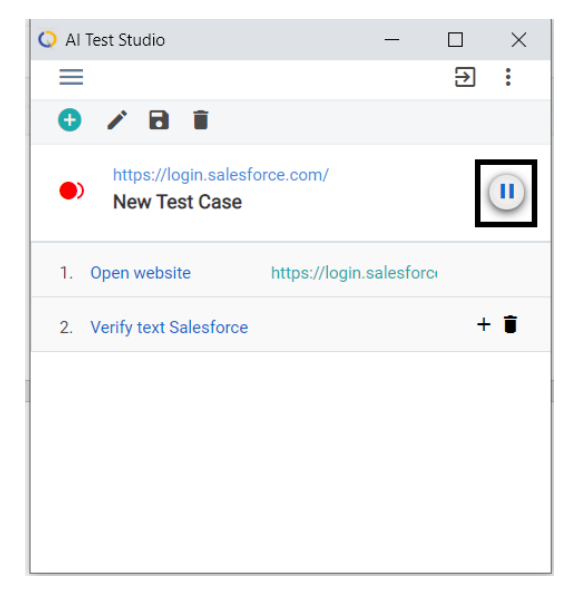

#### **Save test case from AIQ recorder**

User need to click on the save button on the recorder to save it inside the project

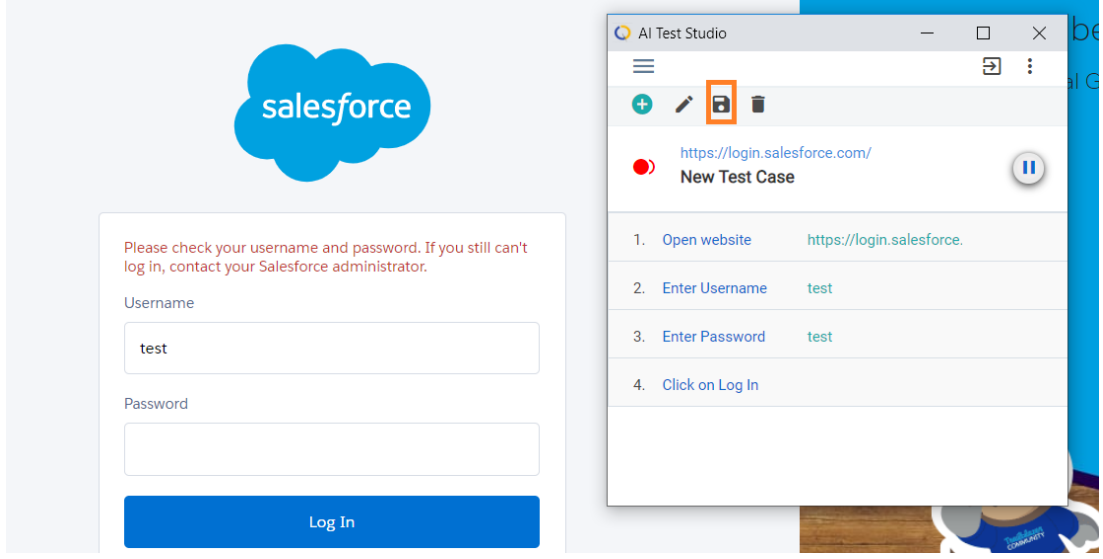